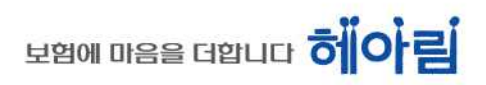

## 손해보험시스템 설치 매뉴얼

1. 손해보험시스템 설치파일 다운로드 및 실행 ① NH농협손해보험 홈페이지 접속 - 「농협FC」 클릭

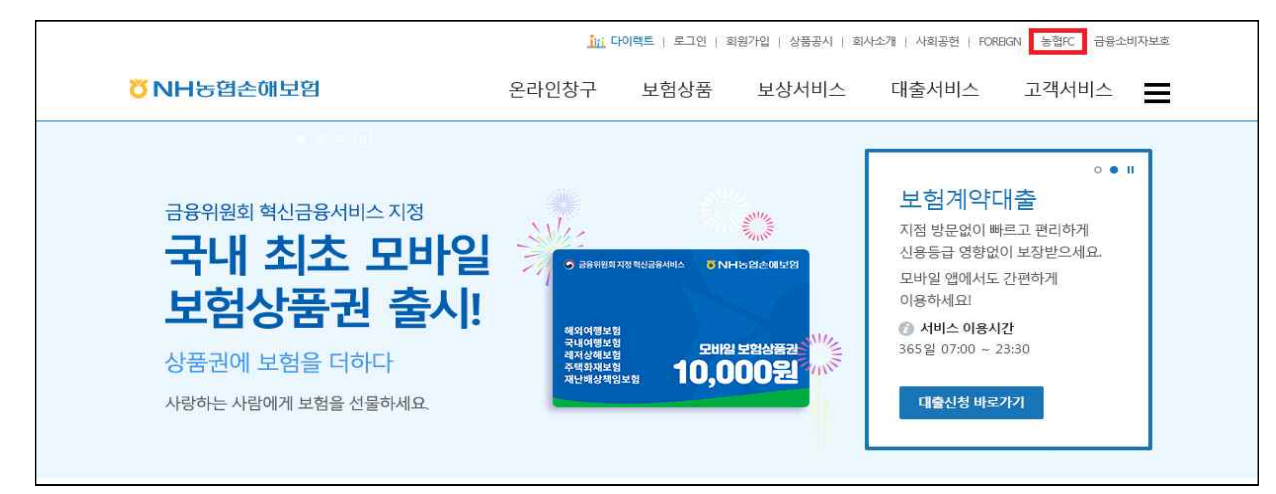

② 「스마트워크」 클릭

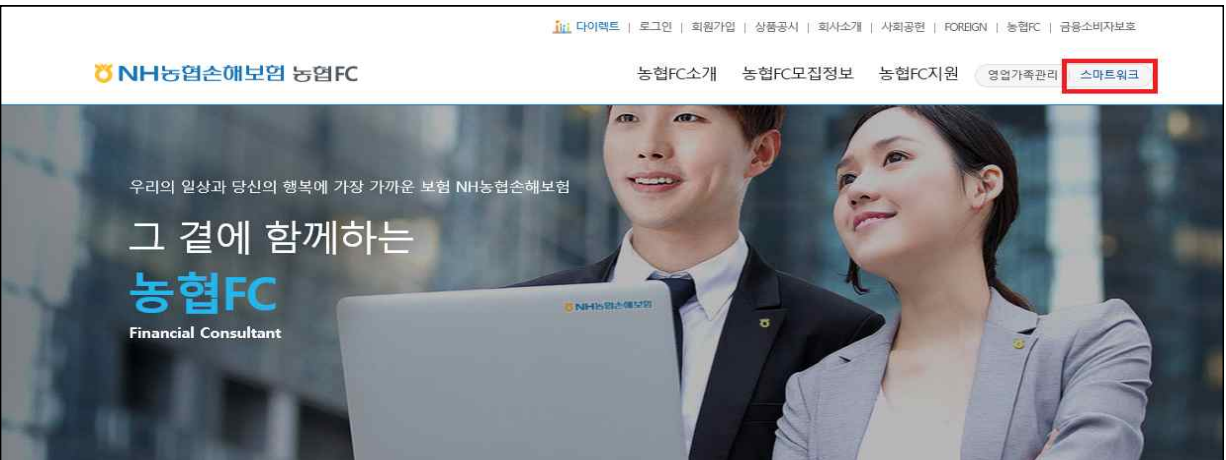

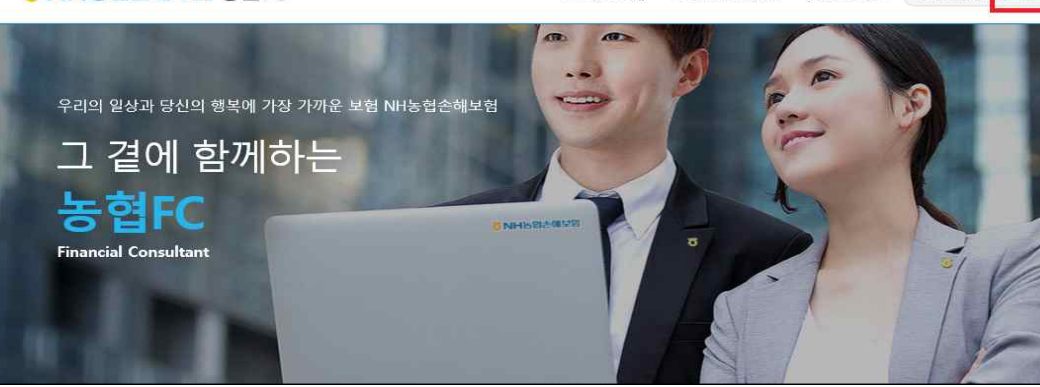

③ 「손해보험 신보험 설치프로그램」 다운로드 및 실행

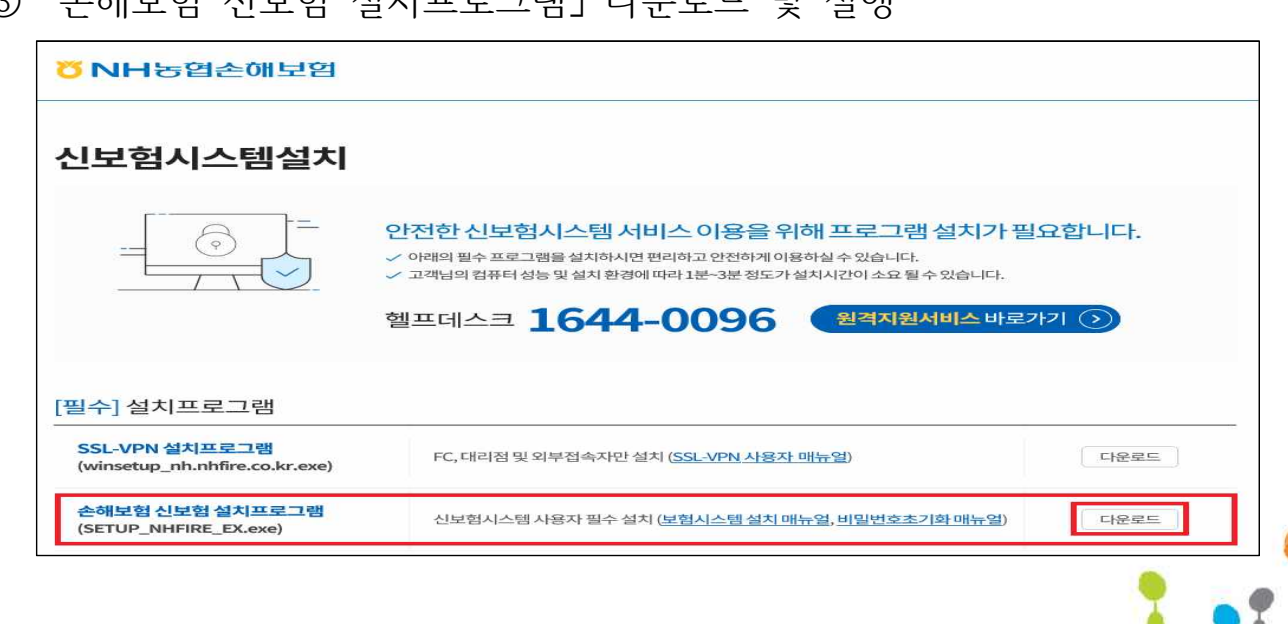

ONH농협손해보험

2. 「설치」 버튼을 클릭하여 설치 진행

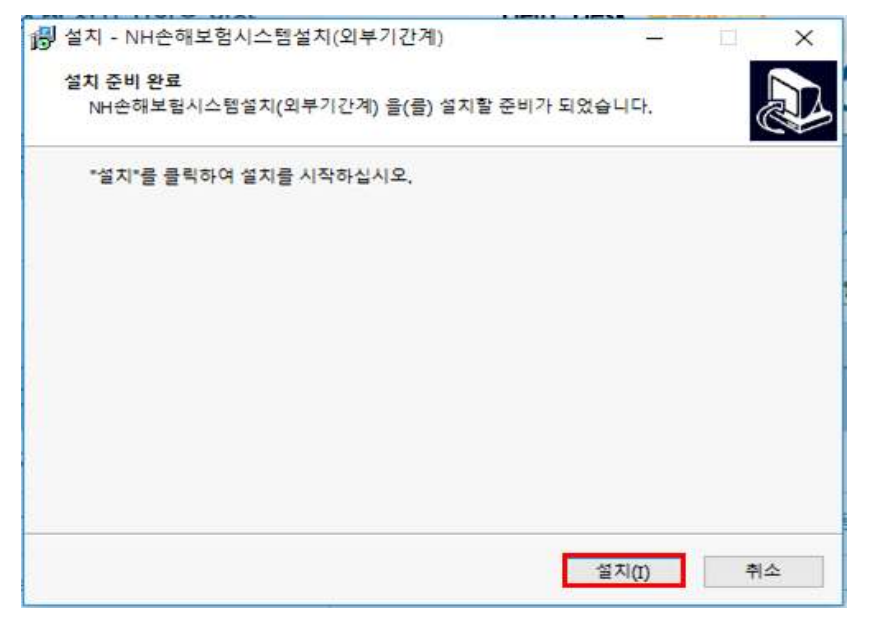

3. 설치가 완료되면 「완료」 버튼 클릭하여 설치 종료

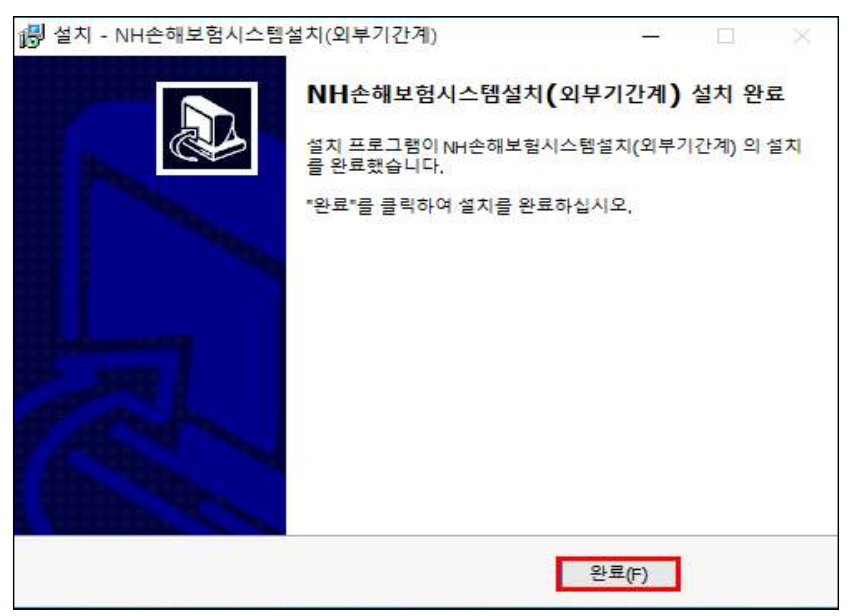

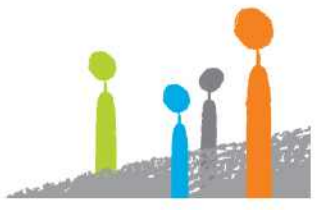

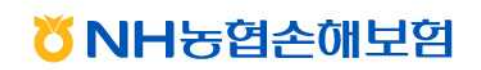